#### Vous voulez fermer la porte de votre bureau virtuel ?

Le statut de présence est défini automatiquement en fonction de votre calendrier Outlook, mais vous pouvez le changer temporairement au besoin. Le statut de présence est un moyen rapide pour indiquer aux autres si vous êtes disponible pour discuter. Voici les paramètres de présence que vous pouvez modifier :

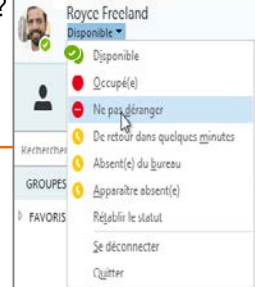

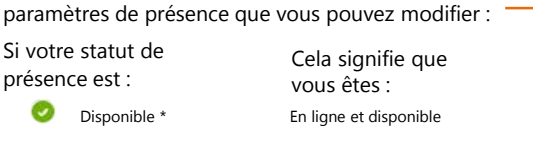

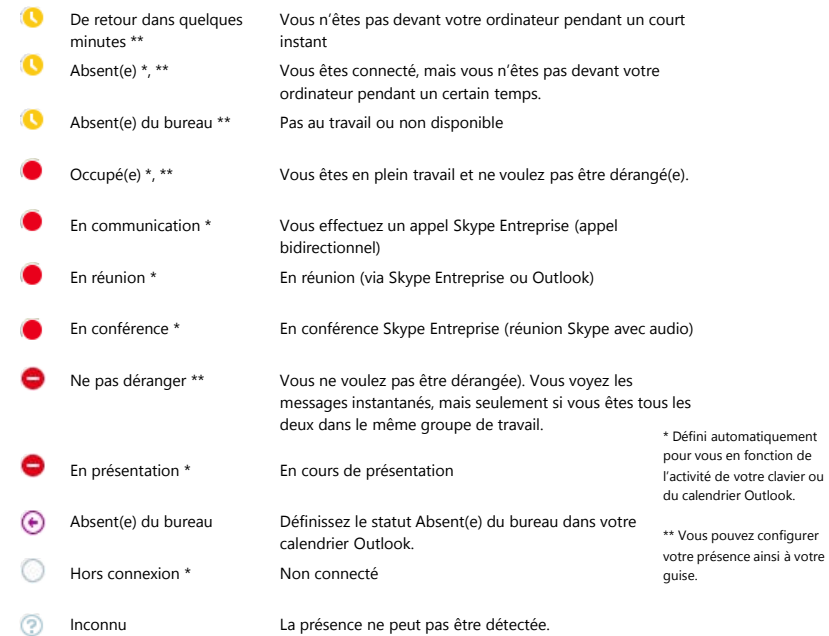

# Quelle version de Skype dois-je utiliser ?

- Skype Entreprise vous permet de contacter un collègue ou un partenaire ۱S commercial.
- Skype vous permet de communiquer avec votre grand-mère ou de discuter avec .S des amis tout en jouant à des jeux vidéo.

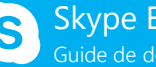

# **Contacts, présence et au contracts, présence et au contracts, présence et au contracts, présence et au contracts** Skype Entreprise

# Skype Entreprise Guide de démarrage rapide **messagerie instantanée messagerie instantanée Contacts, présence et**

#### Rechercher une personne

Communiquez avec des membres de votre organisation ou avec des amis qui ont un compte Skype.

1. Tapez un nom dans la zone de recherche. Dès que vous avez terminé, les onglets en dessous du champ de recherche passent de : à :

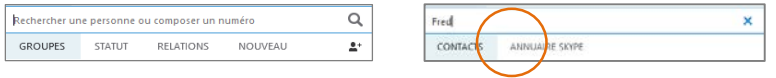

2. Si la personne fait partie de votre organisation, restez sur l'onglet MES CONTACTS. Sinon, cliquez sur l'onglet ANNUAIRE SKYPE. Votre recherche est affinée si vous connaissez le nom complet ou le nom d'utilisateur Skype de la personne recherchée.

#### Ajouter un contact

Une fois que vous avez trouvé la personne recherchée, vous pouvez l'ajouter à votre liste de contacts pour un accès rapide.

- 1. Cliquez avec le bouton droit sur le nom dans les résultats de la recherche.
- 2. Cliquez sur **Ajouter à la liste des contacts.**
- 3. Choisissez un groupe auquel ajouter votre nouveau contact.

### Afficher une carte de visite

- 1. Appuyez sur l'image d'un contact.
- 2. Appuyez sur le bouton Carte de

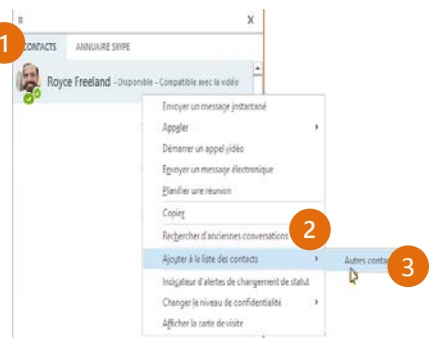

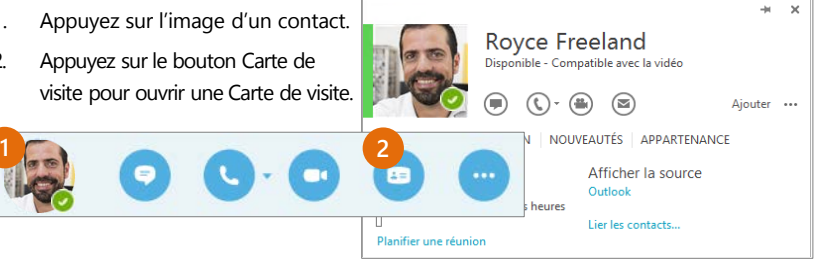

# Créer un groupe

Définissez un groupe pour chaque équipe avec laquelle vous travaillez afin de voir rapidement les personnes disponibles, ou de communiquer avec tous les membres de l'équipe en même temps.

- 1. Cliquez sur le bouton **Ajouter un contact**.
- 2. Sélectionnez **Créer un nouveau groupe.**
- 3. Commencez à taper le nom de votre nouveau groupe.

Nouveau groupe

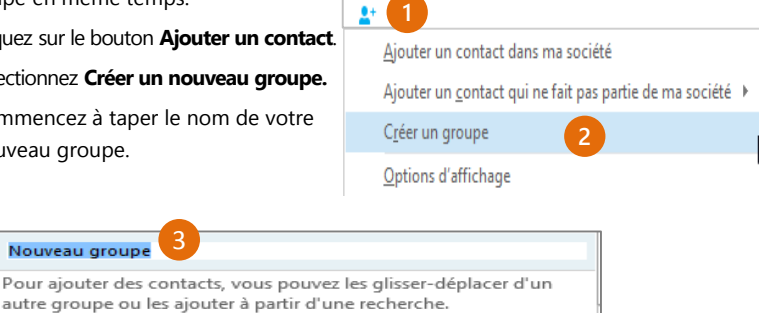

### Envoyer un message instantané

3

Utilisez la messagerie instantanée (IM) pour communiquer avec vos contacts immédiatement.

- 1. Dans la liste des contacts, pointez sur le contact avec lequel vous voulez discuter par messagerie instantanée. Si vous voulez discuter par messagerie instantanée avec plusieurs contacts, maintenez la touche **Ctrl** enfoncée tout en cliquant sur chaque nom de contact.
- 2. Cliquez sur le bouton de messagerie instantanée.
- 3. Tapez votre message, puis appuyez sur la touche **Entrée** de votre clavier.

Vous voulez ajouter quelqu'un à la conversation par messagerie instantanée ?

Dans la fenêtre principale de Skype Entreprise, faites glisser l'image d'un contact dans la fenêtre de la messagerie instantanée.

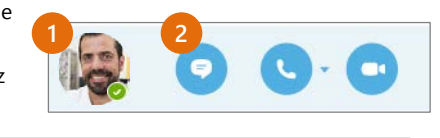

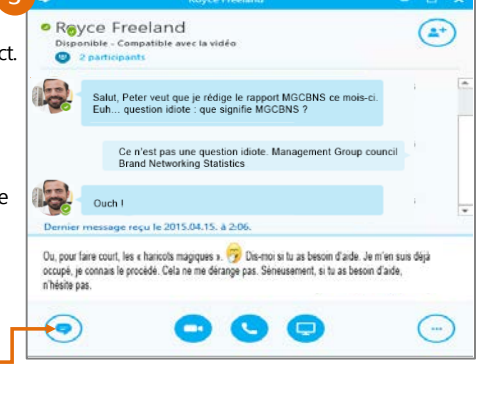

Ajouter du son, la vidéo ou partager des fichiers dans une conversation par messagerie instantanée

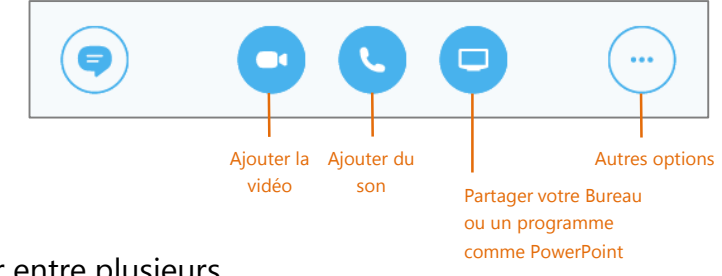

Royce Freeland Anh Lai

· Royce Freeland

Moi aussi

J'ai des petits problèmes avec le rapport MGCBNS. C'est l'heure d'aller manger ? J'ai besoin de faire une pause

 $\bullet$ 2015 aprilis 15 Jo suis là

 $\bullet$ 

⊕

 $\circ$ 

### Basculer entre plusieurs

#### conversations

Si vous effectuez plusieurs conversations ou réunions en même temps, Skype Entreprise les affiche toutes en un seul endroit, de sorte que vous puissiez basculer entre elles.

Cliquez sur un onglet situé sur la gauche pour afficher une conversation par messagerie instantanée.

### Rechercher une ancienne conversation

Si vous utilisez Outlook et Exchange, Skype Entreprise enregistre automatiquement l'historique de vos conversations par messagerie instantanée. Pour afficher ou poursuivre une ancienne conversation par messagerie instantanée ou voir une demande que vous avez ratée :

- 1. Cliquez sur l'onglet Conversations.
- 2. Cliquez sur l'onglet **Toutes** ou **Manquées**. Si vous ne voyez pas la conversation que vous recherchez, cliquez sur **Afficher plus d'éléments dans Outlook** au bas de la liste.
- 3. Double-cliquez sur la conversation que vous voulez ouvrir.

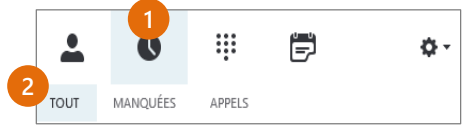